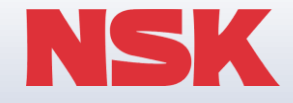

# **2D/3D CAD Library 설치 매뉴얼**

# **한국NSK주식회사 Korea Technology Center**

**Copyright NSK Ltd. All Rights Reserved.**

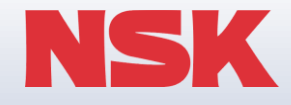

# **1. 2D CAD Library 설치 매뉴얼**

**Copyright NSK Ltd. All Rights Reserved.**

## **※ 개발사양표**

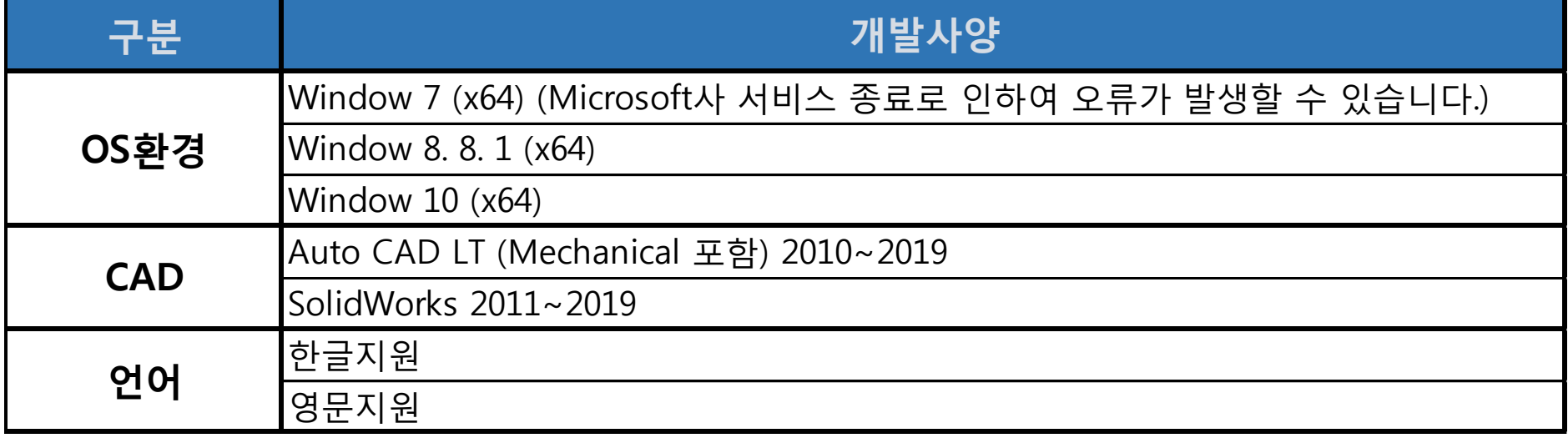

**한국NSK홈페이지접속(<http://www.nsk.com/kr/>) → 기술서비스 → CAD Data Download → 직선운동(정기)제품 Data**

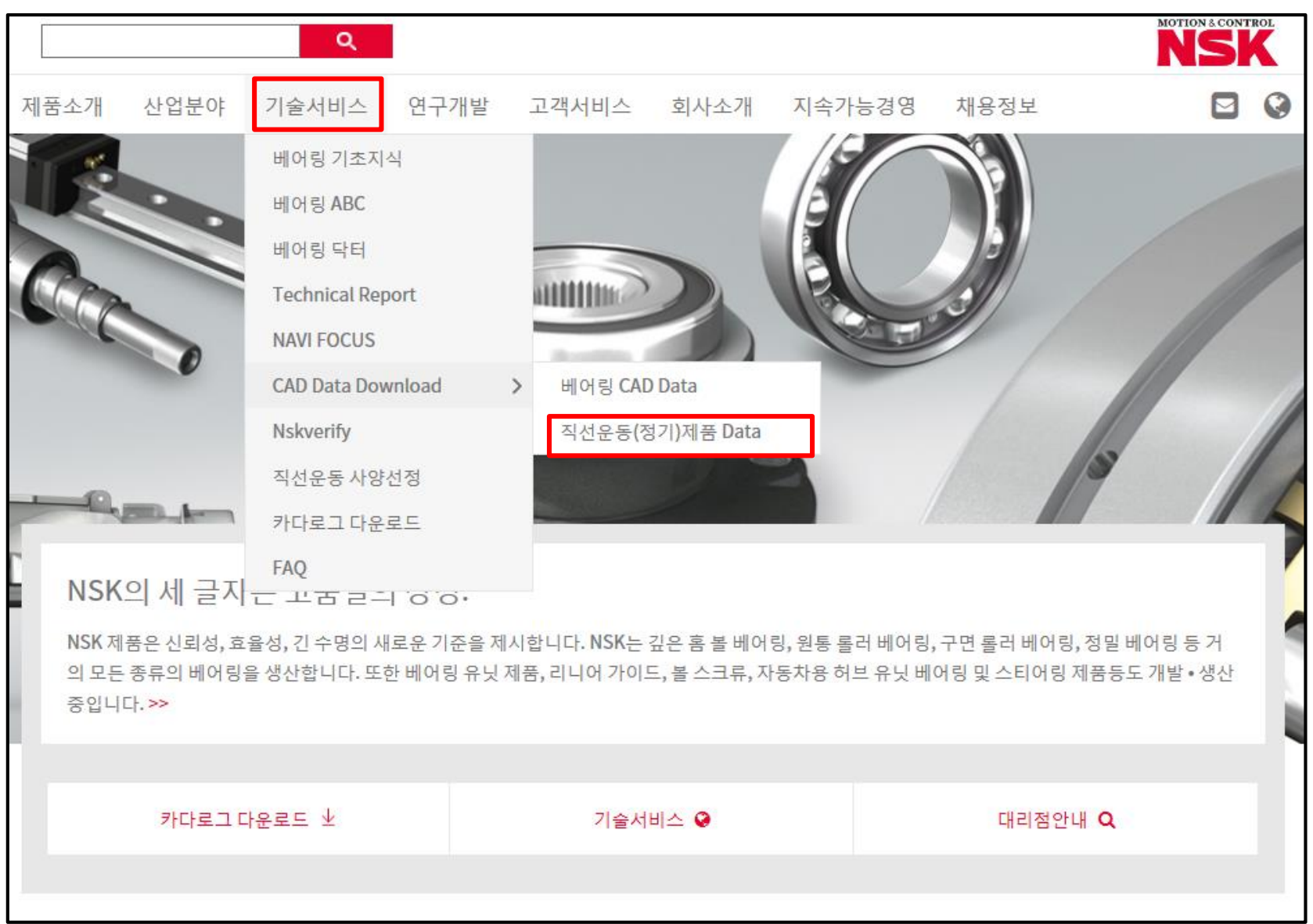

### **직선운동(정기)제품 CAD Library (2D/3D)**

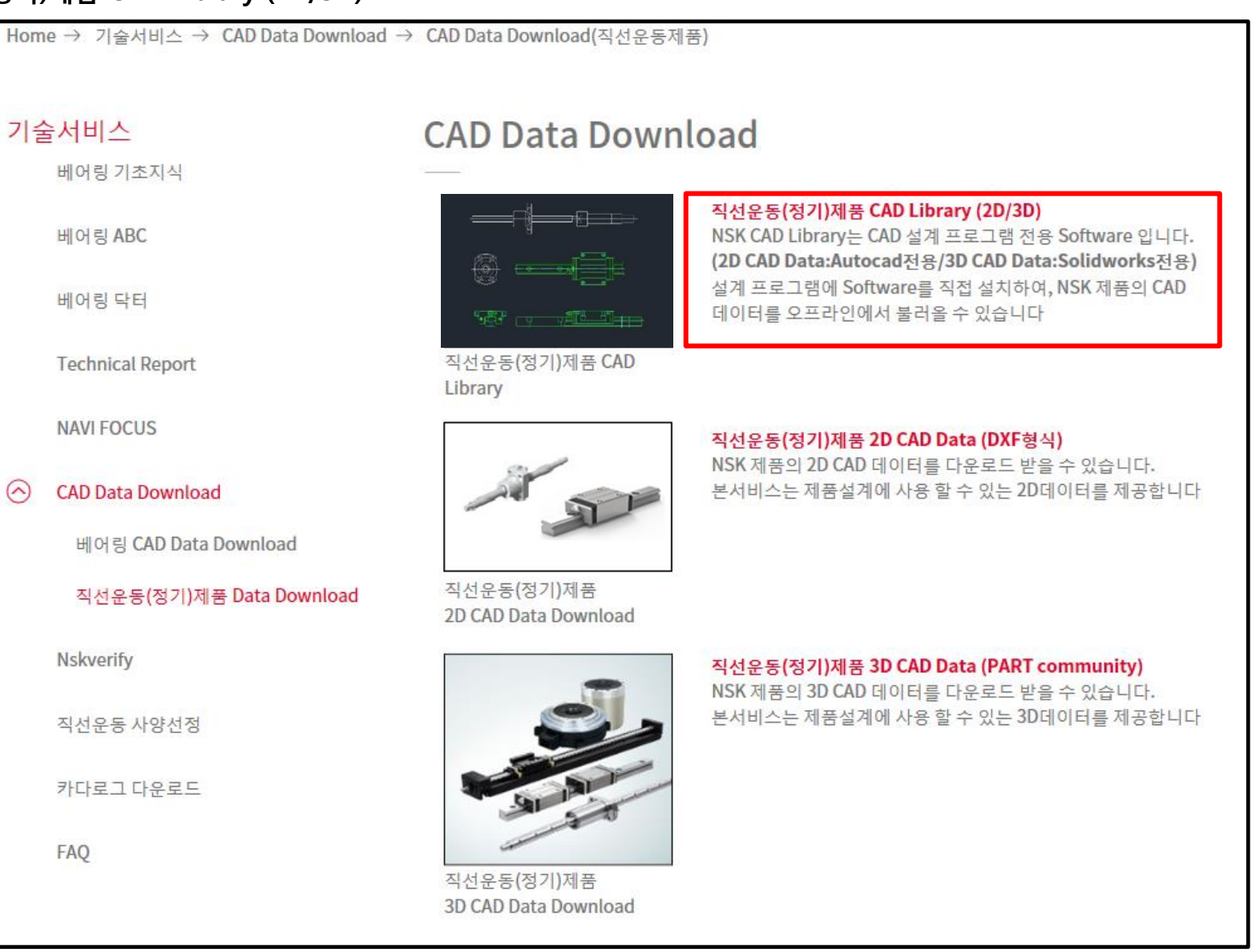

**3D CAD Library (3D Solidworks) 클릭하여 설치파일 다운로드**

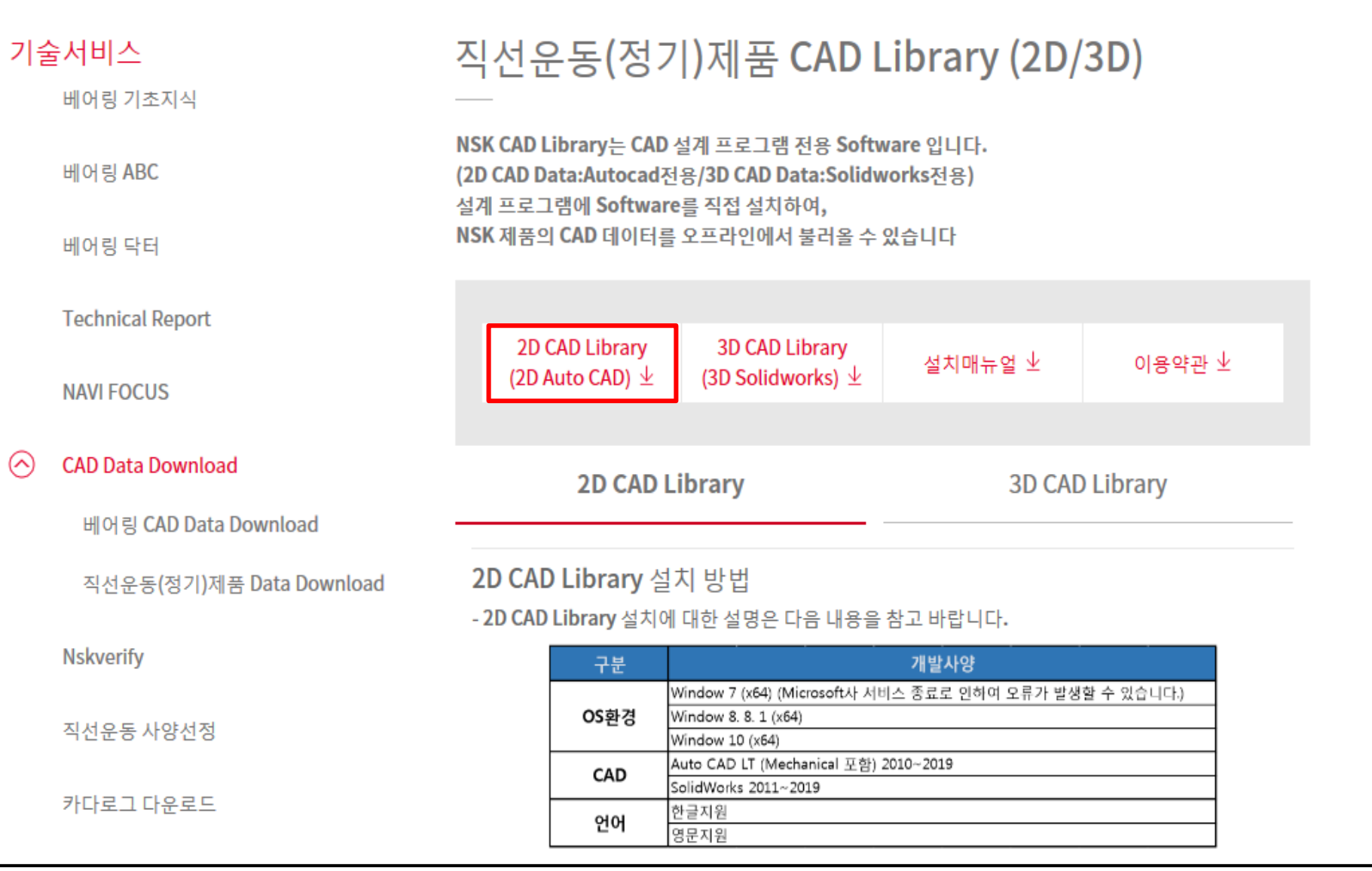

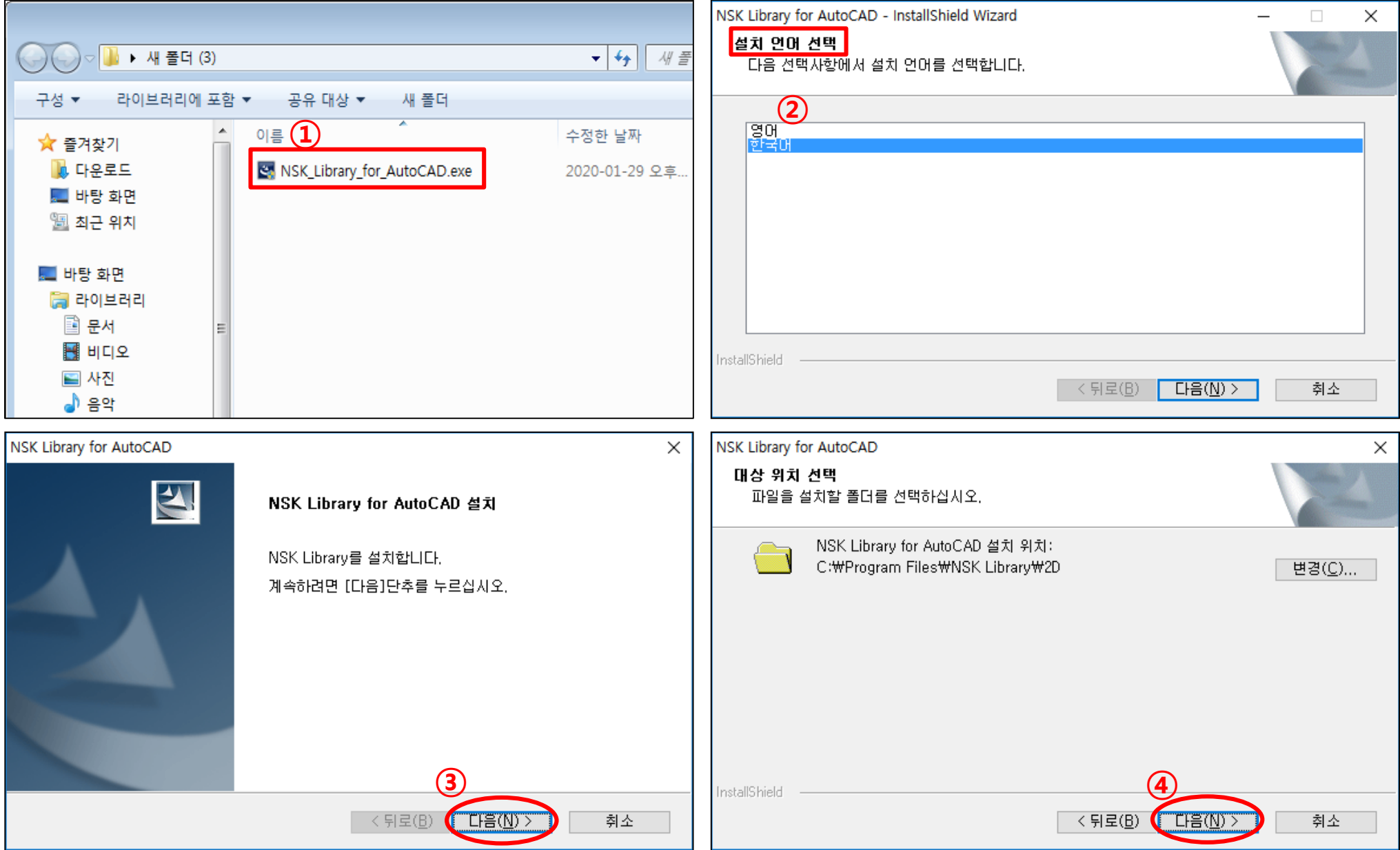

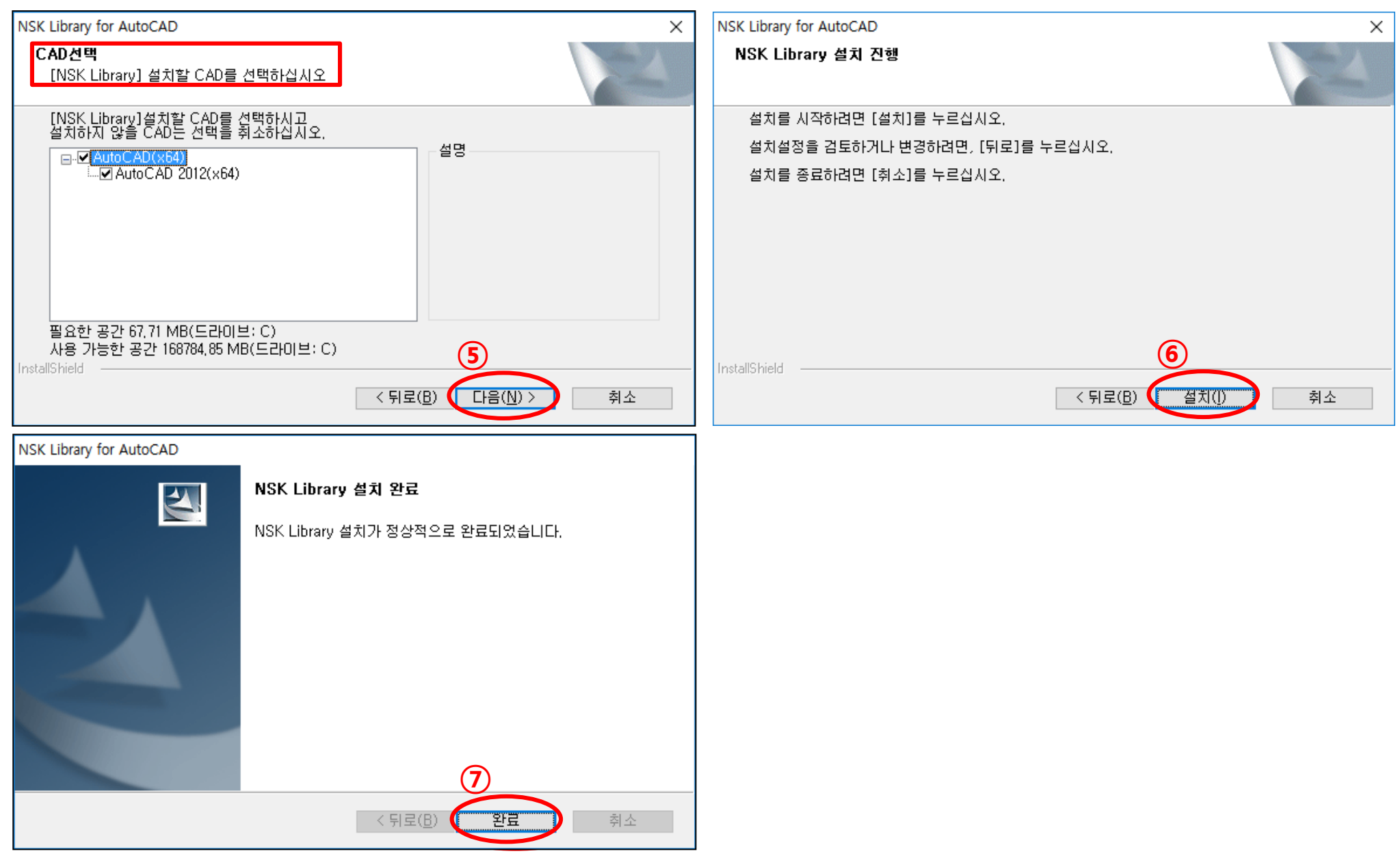

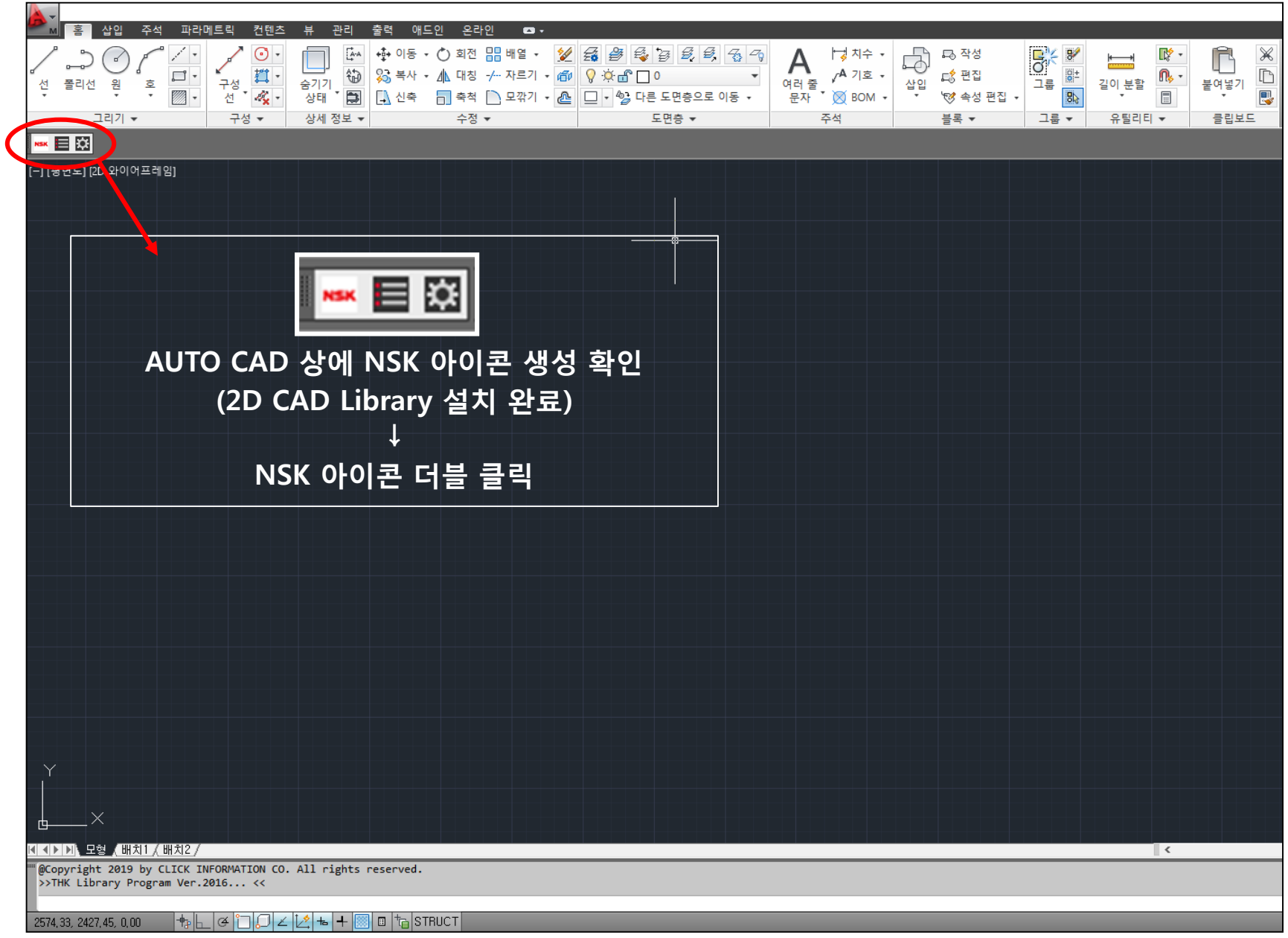

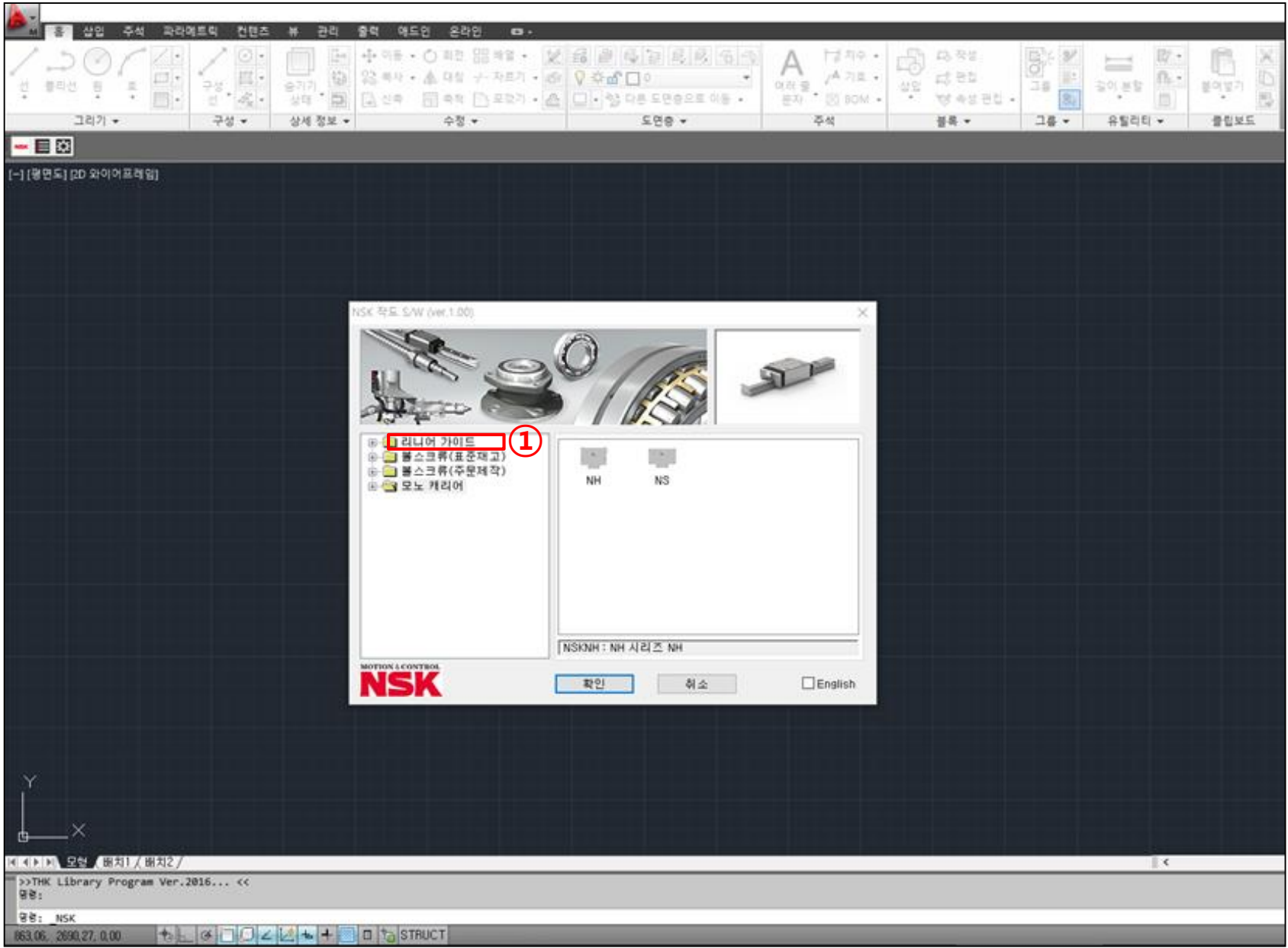

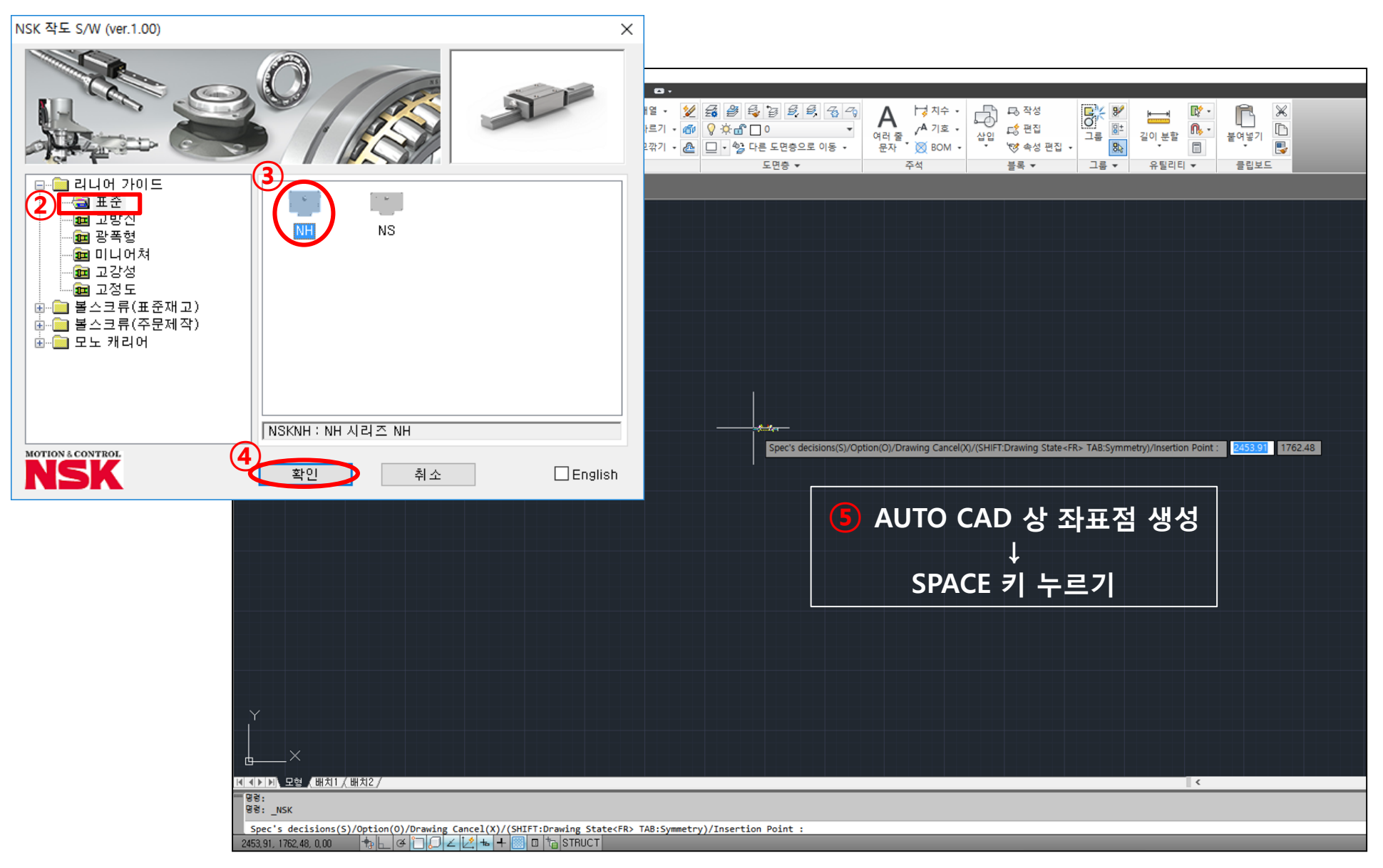

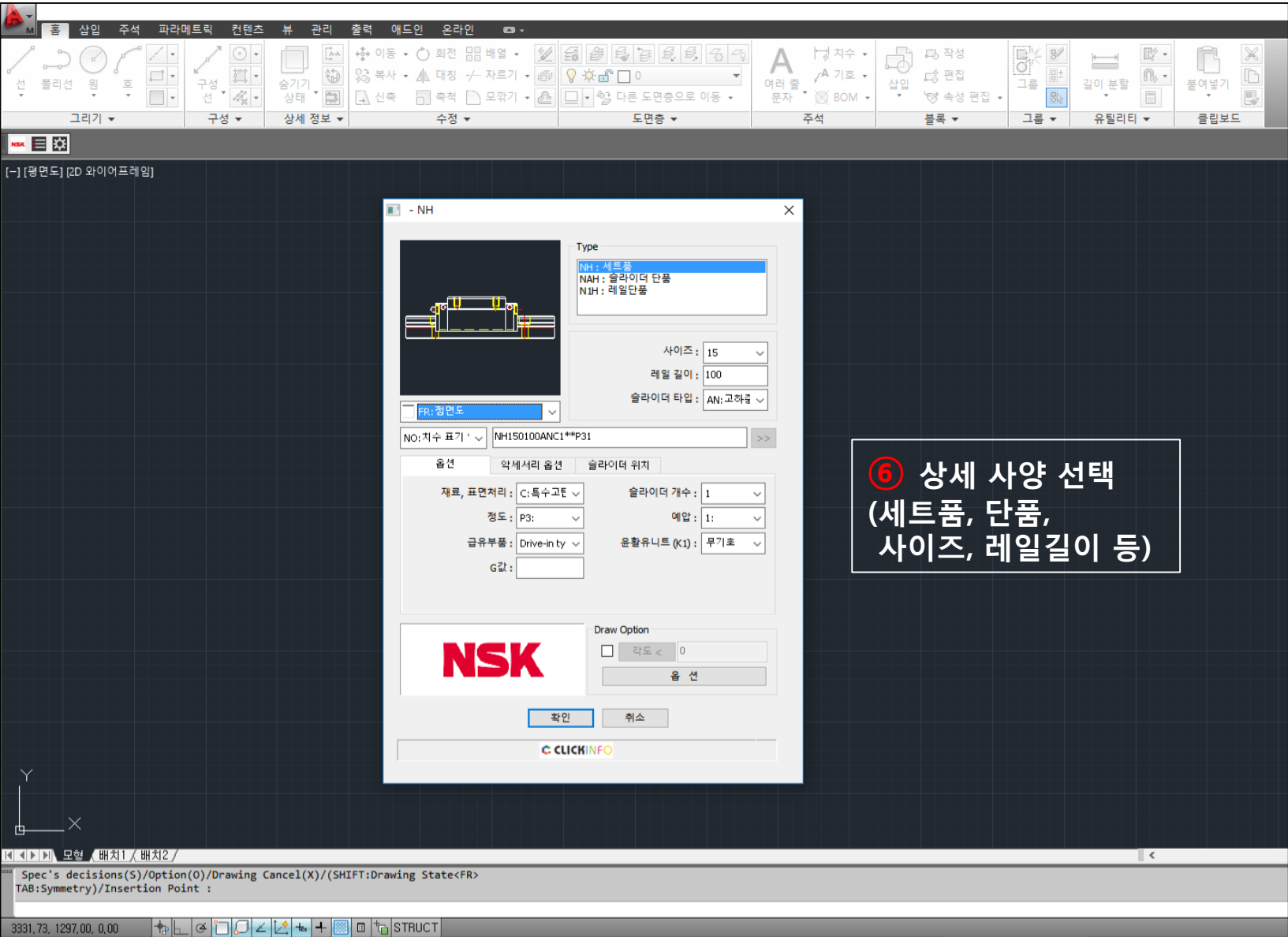

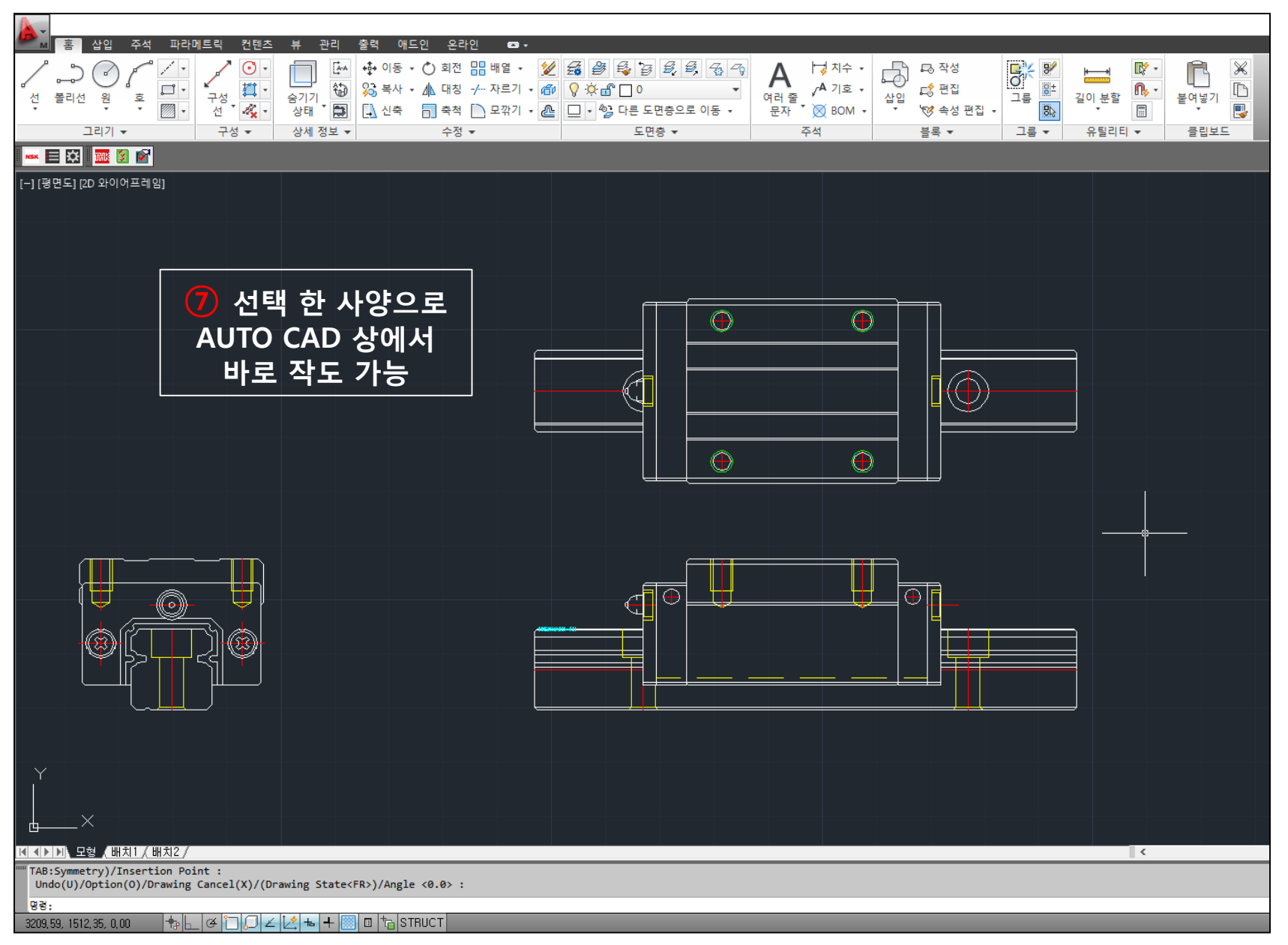

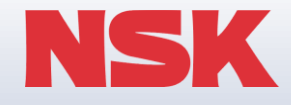

# **2. 3D CAD Library 설치 매뉴얼**

**Copyright NSK Ltd. All Rights Reserved.**

**한국NSK홈페이지접속(<http://www.nsk.com/kr/>) → 기술서비스 → CAD Data Download → 직선운동(정기)제품 Data**

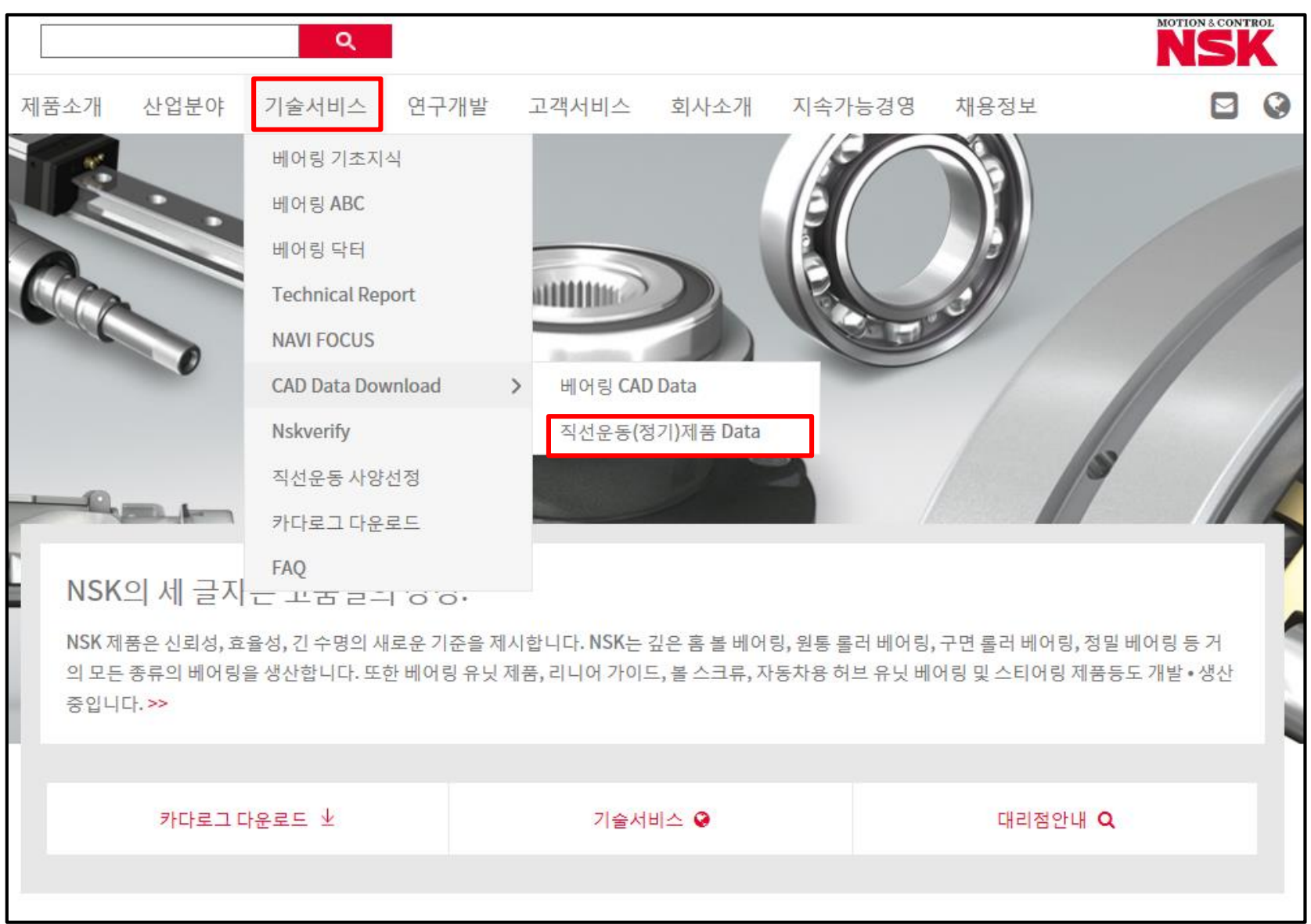

### **직선운동(정기)제품 CAD Library (2D/3D)**

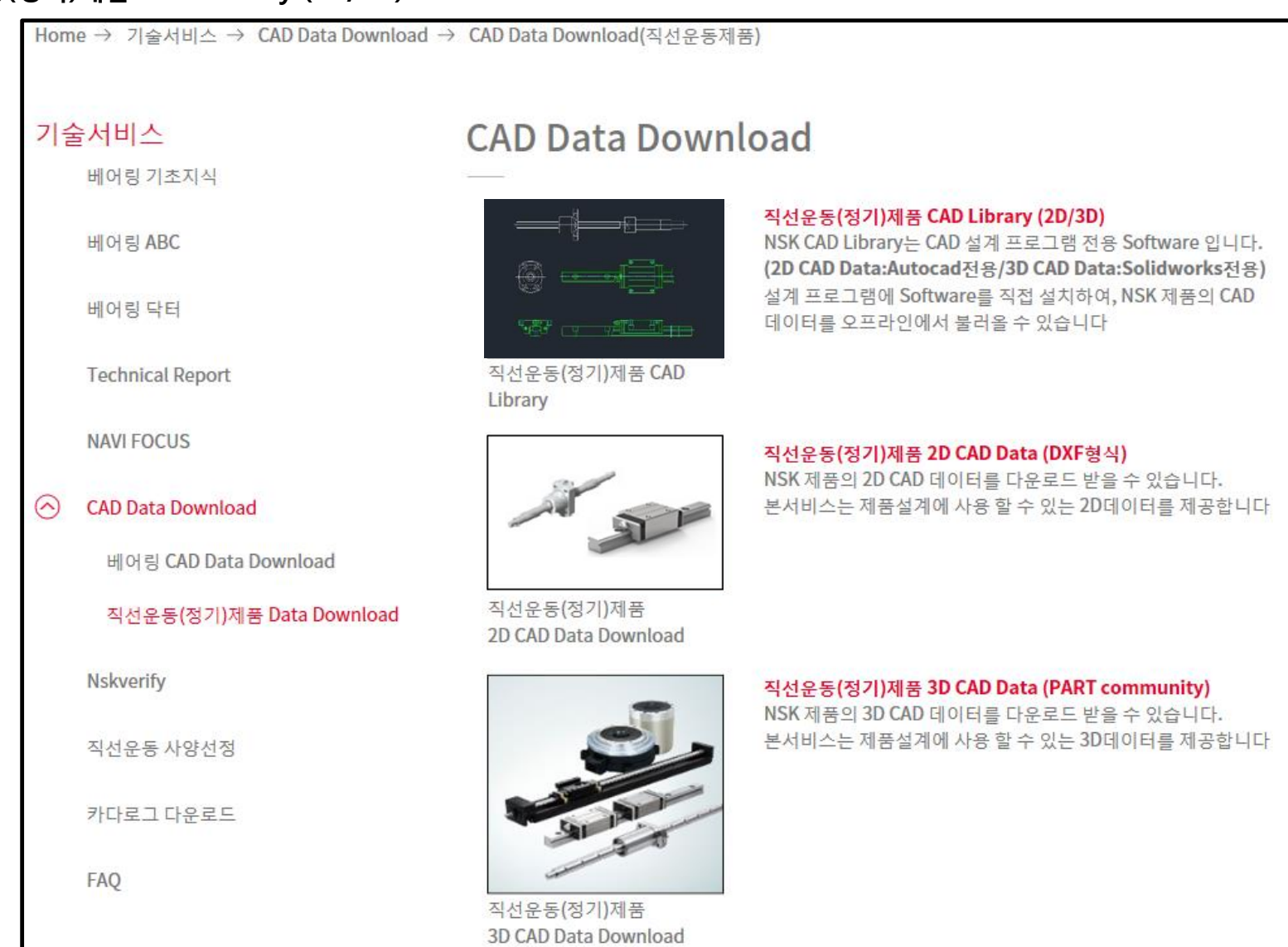

**3D CAD Library (3D Solidworks) 클릭하여 설치파일 다운로드**

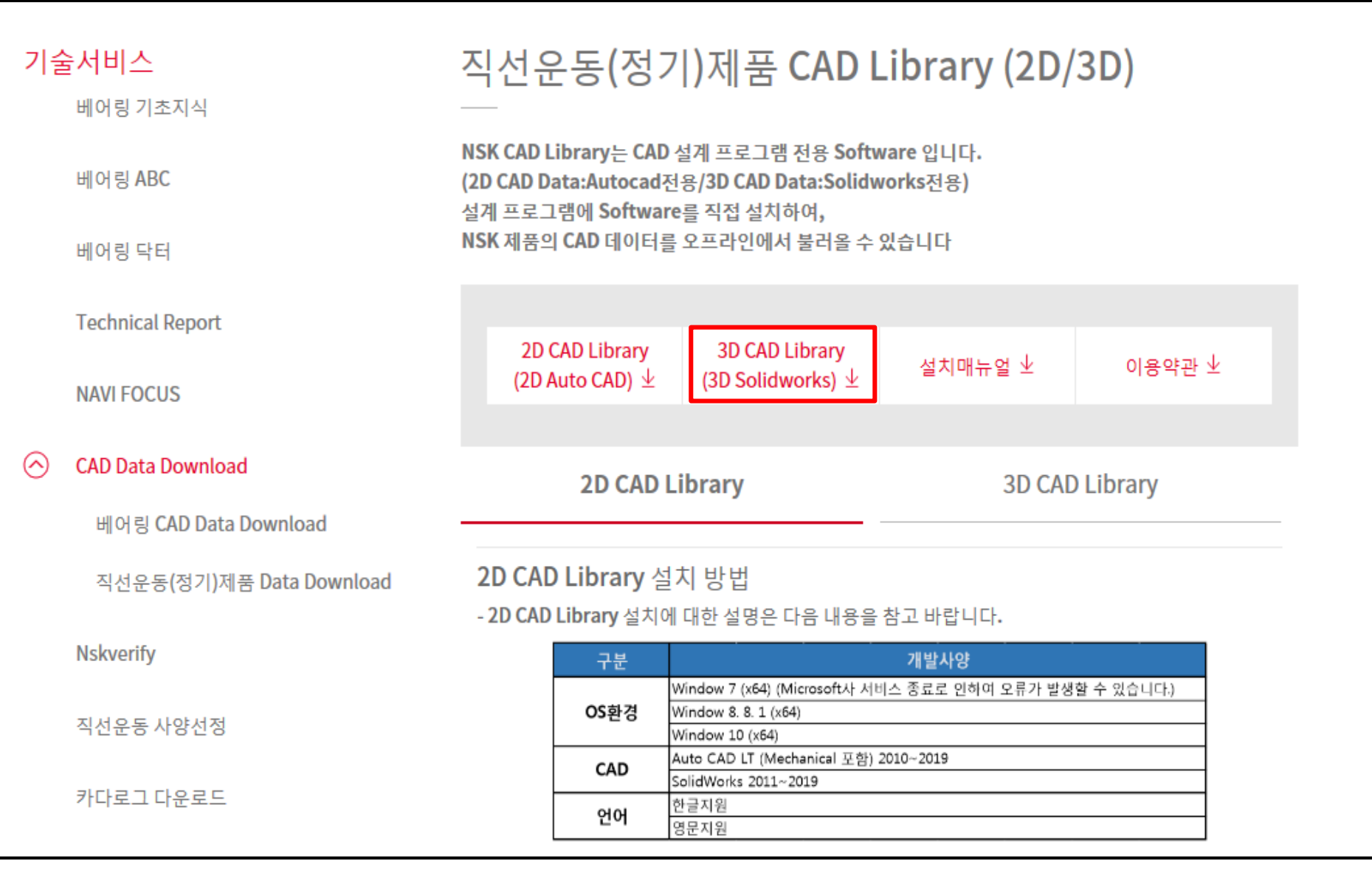

### **NSK Library for Solidworks.exe 파일 더블 클릭하여 순서대로 설치 진행**

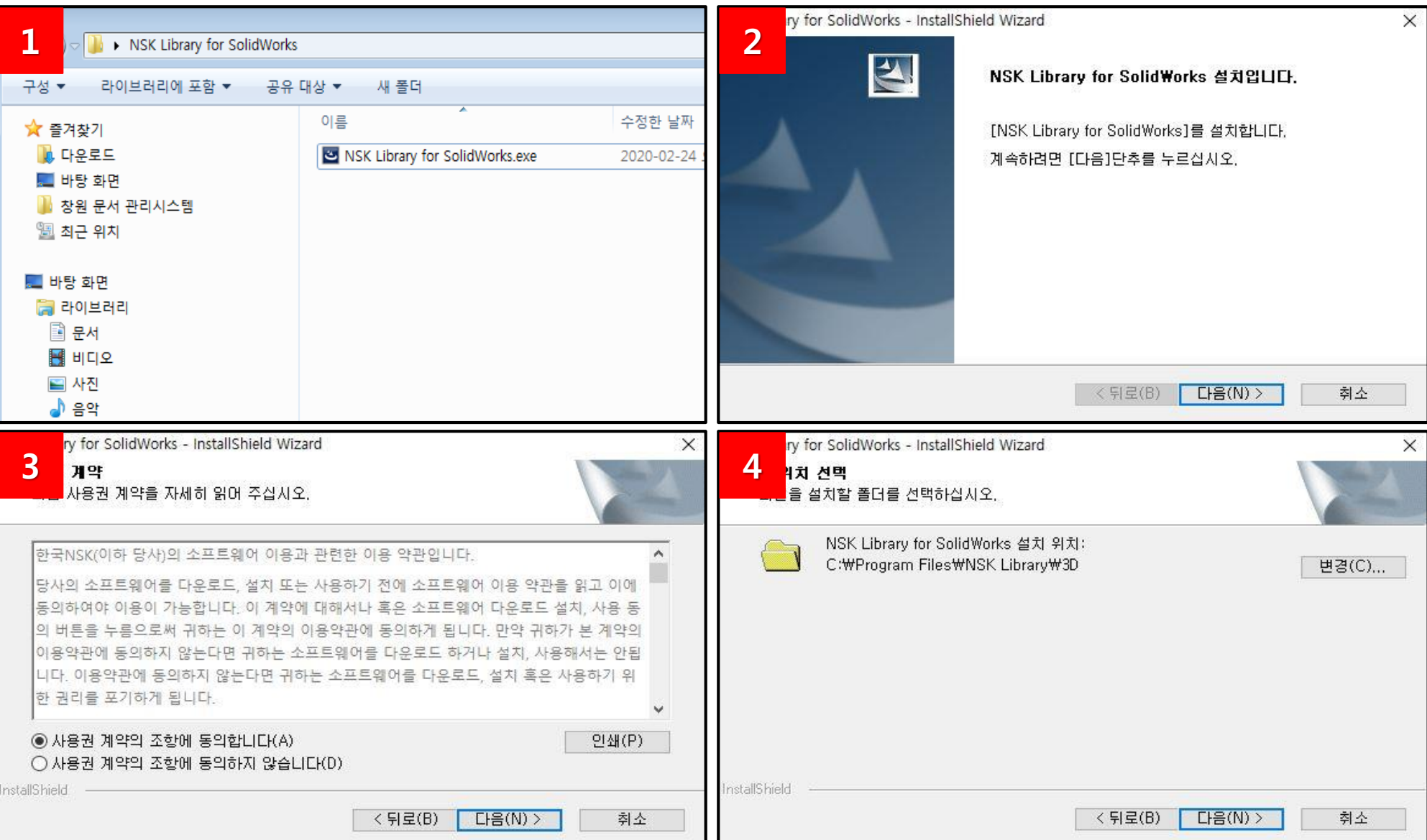

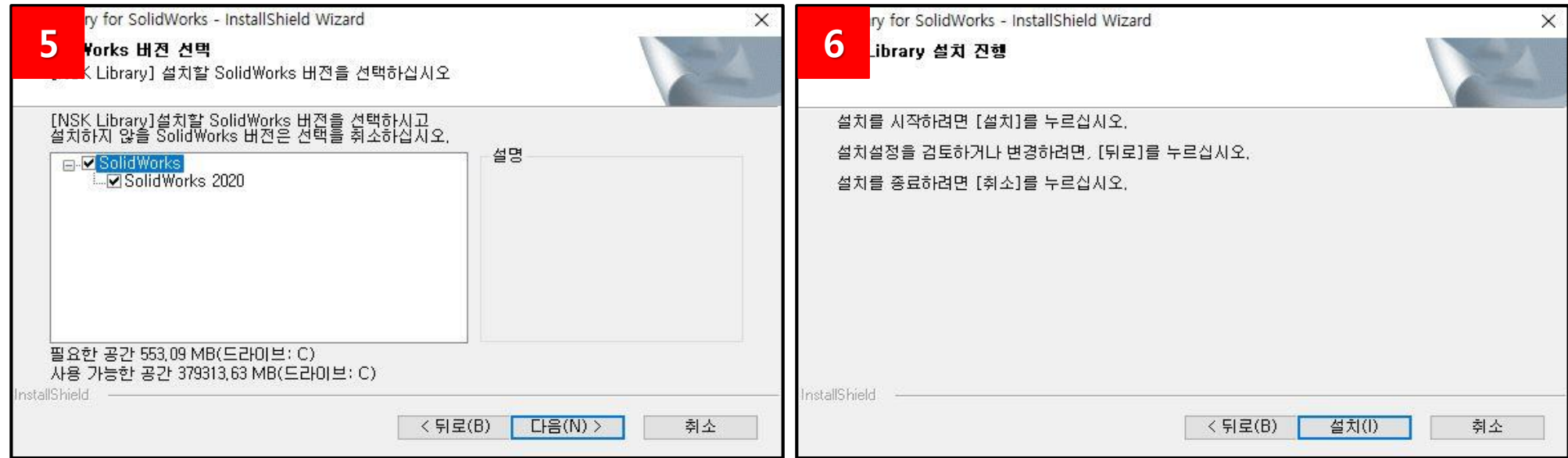

**Solidworks 실행 → 우측 NSK 로고 자동 생성 → 리니어가이드, 볼스크류, 주변유닛, 모노캐리어 항목 생성**

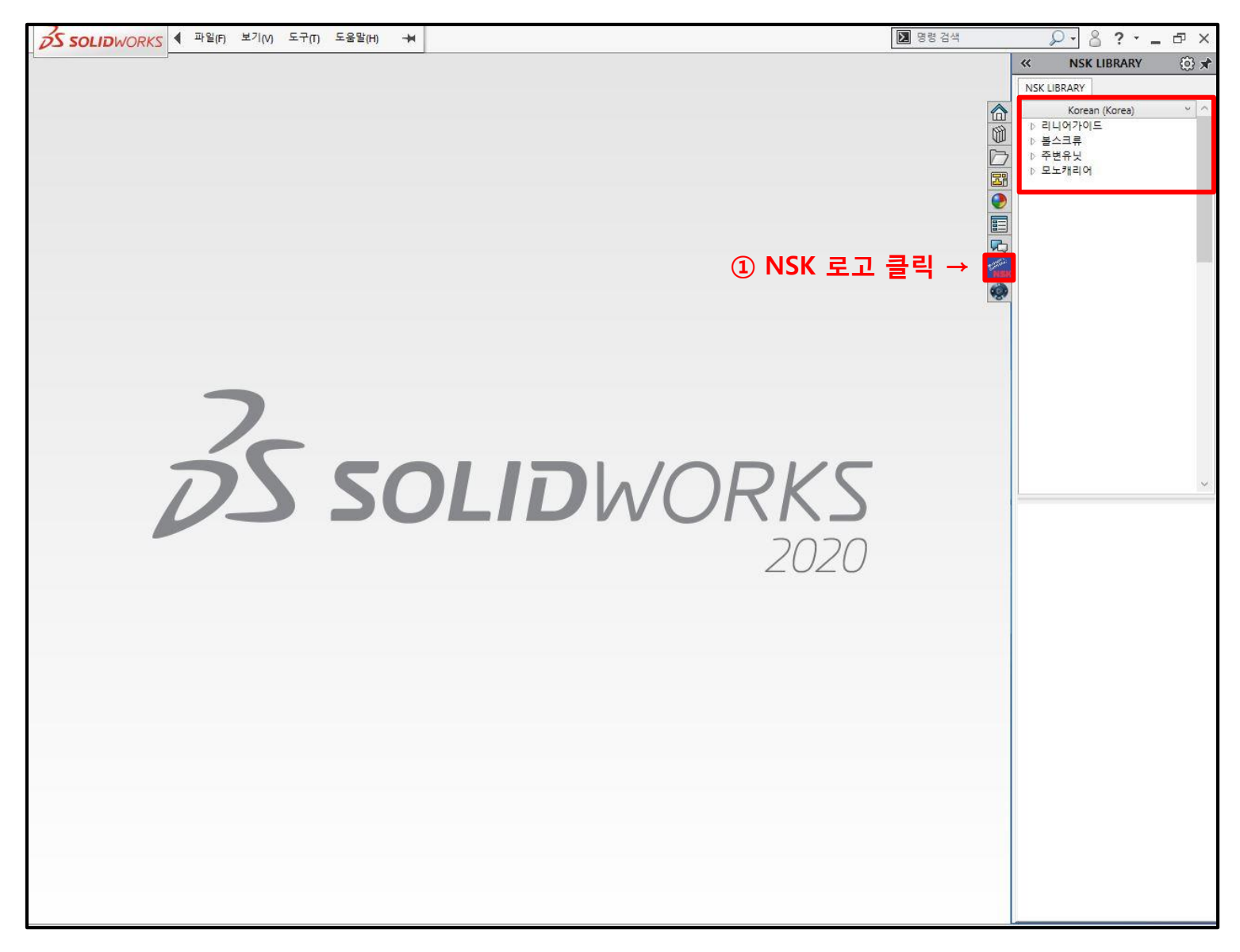

**시리즈 선택 → 모델링 (세트품, 슬라이더, 레일) 선택 → 부품 옵션창 생성**

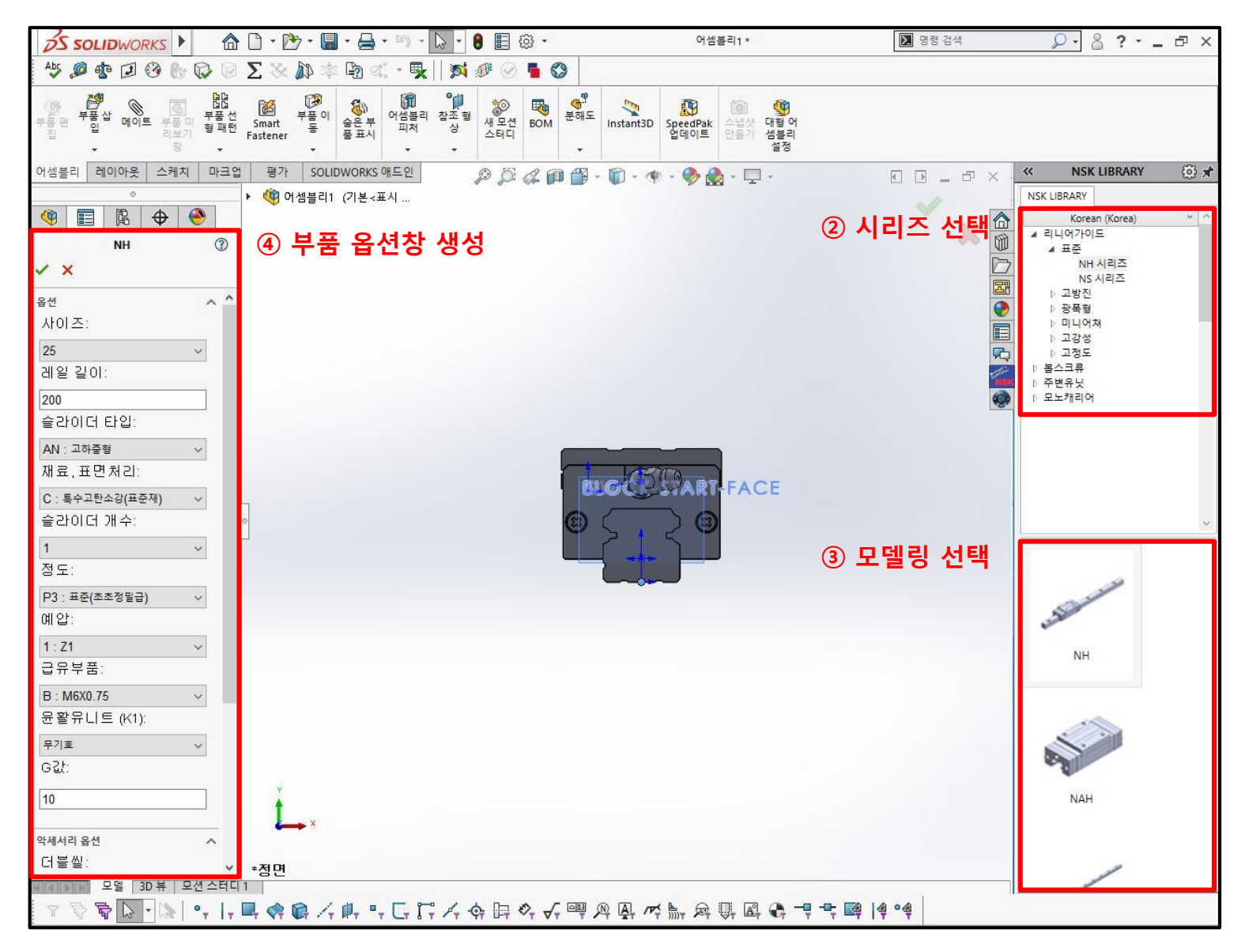

**모델링 생성 완료**

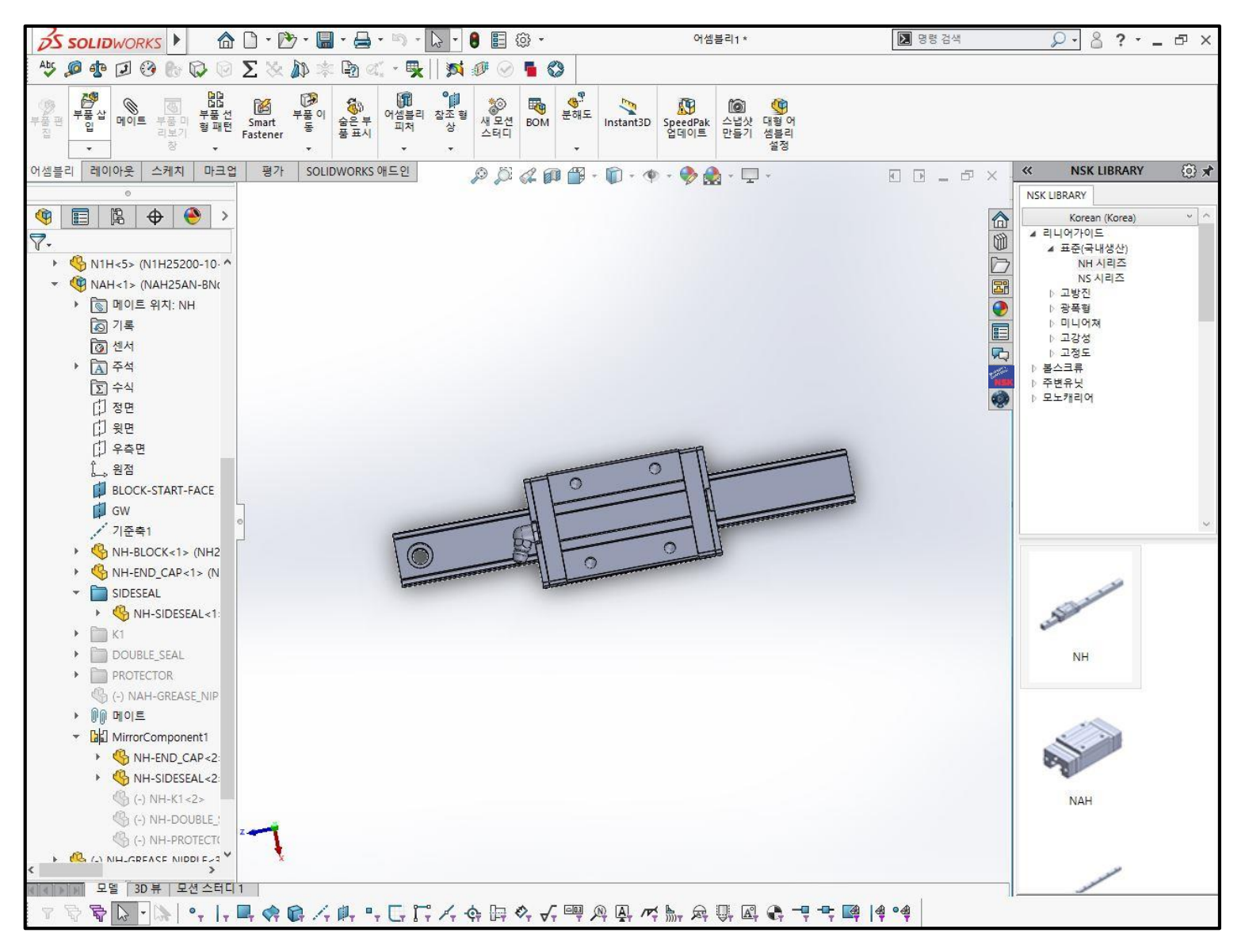

**좌측 창의 형번 마우스 우클릭 → 사양설정 클릭 → 부품 옵션창 생성**

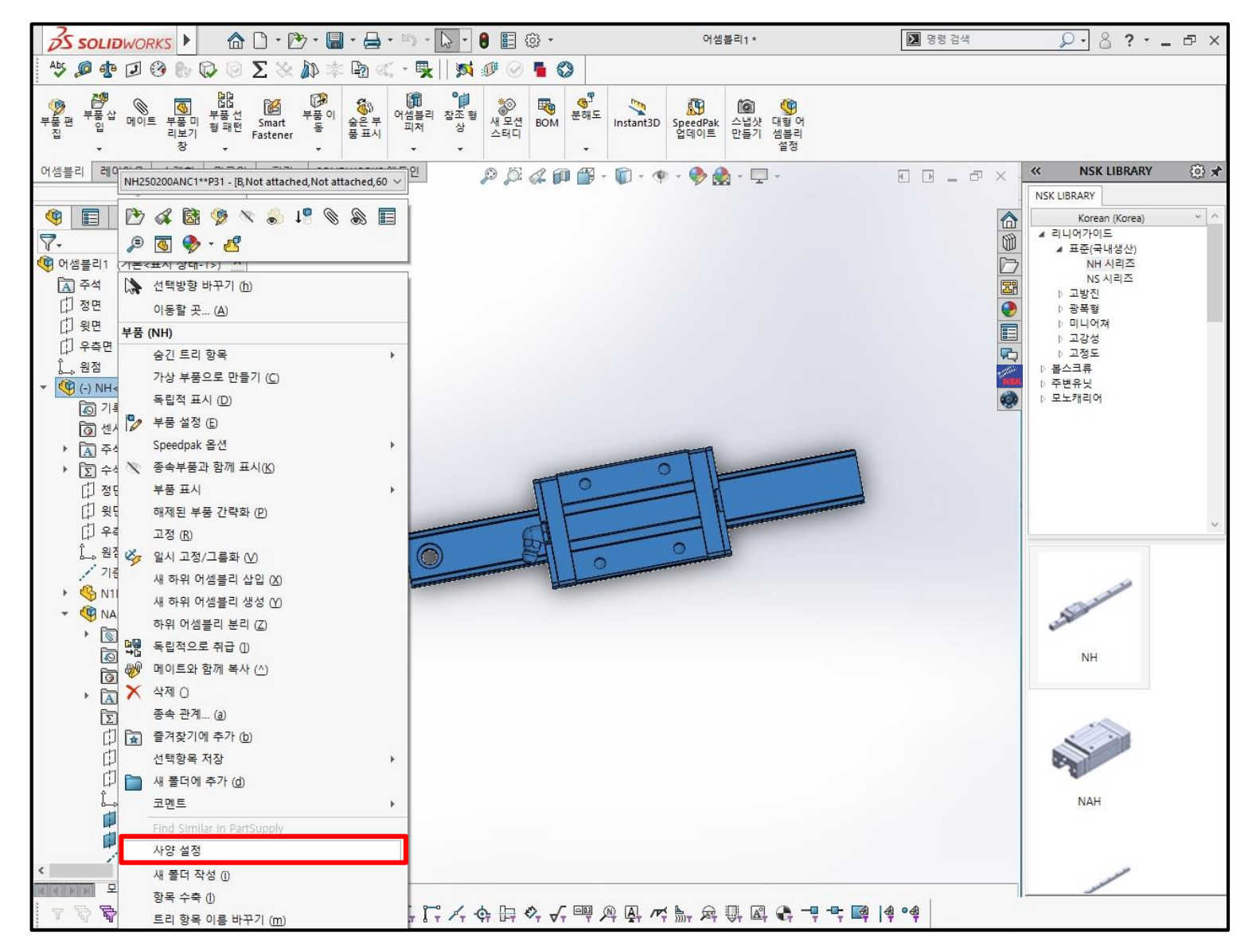

**옵션 사양 재설정 후 체크표시 클릭하여 새로운 모델링 불러오기**

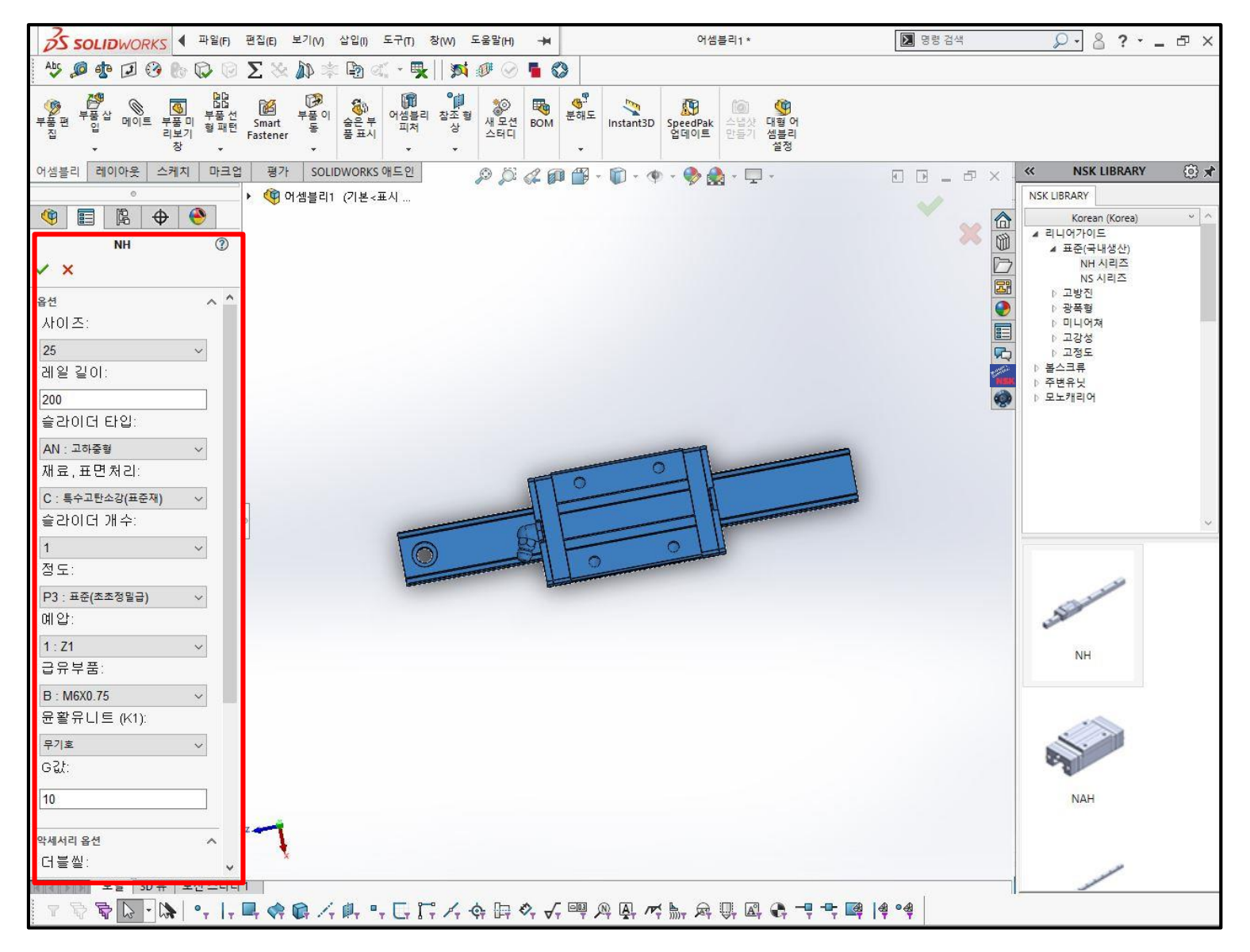